## **Gestion Administrative Comment corriger un message sur les types de contrats – 1e degré?**

Si ce message d'erreur apparaît « La codification n'a pas été trouvée dans les types de contrat » lors du chargement des nomenclatures.

## Il faut compléter les types de contrat dans **Paramètres/tables académiques/type de contrat**

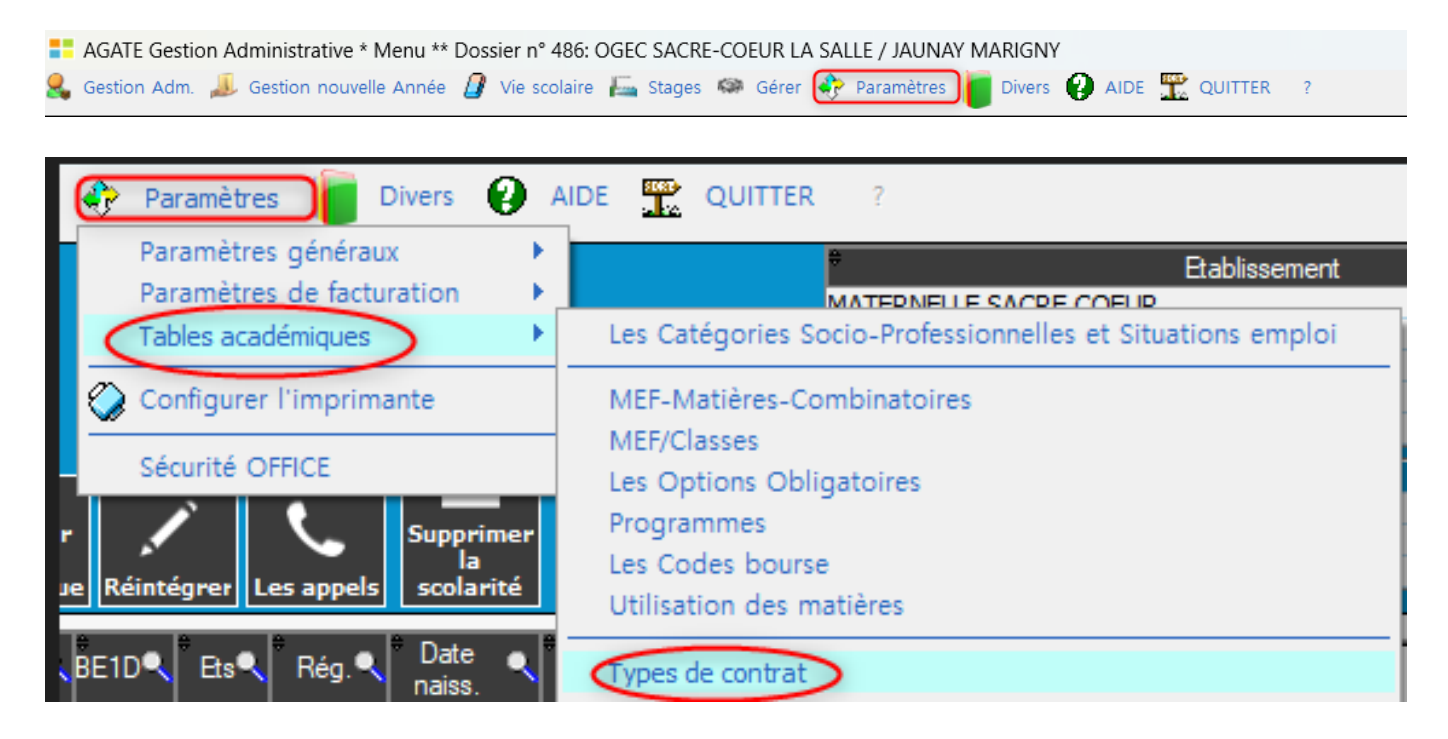

Le niveau BE1D doit être 1, 2, 3.

Vous pouvez saisir le type de contrat directement dans la colonne BE1D, sortir de la zone de saisie, l'enregistrement est automatique.

## **Gestion Administrative**

## X Les Types de Contrat académiques  $\Box$  $\times$ Fermer т Code Libellé court Libellé long BE1D  $\overline{+1}$ **HORS CTRAT HORS CONTRAT**  $\mathbf{1}$  $\blacktriangle$ 2 **CTR SIMPLE SOUS CONTRAT SIMPLE**  $\overline{2}$ 3 **CTR ASSOC** SOUS CONTRAT D'ASSOCIATIC3 Supprimer ٠ Charger Supprimer la sélection Nomenclature BE1D 1-HORS CONTRAT 2 - SOUS CONTRAT SIMPLE 3 - SOUS CONTRAT D'ASSOCIATION

Référence ID de l'article : #1254 Auteur : Aurélie RABEAU Dernière mise à jour : 2024-02-08 11:58